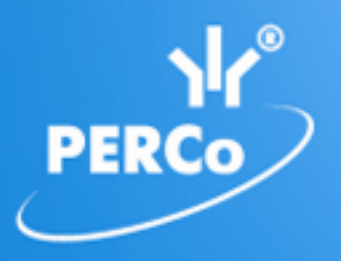

**Единая система S–20 Модуль «Верификация»**

# **PERCo-SM09**

РУКОВОДСТВО ПОЛЬЗОВАТЕЛЯ

Версия ПО: 3.9.2.0

### **СОДЕРЖАНИЕ**

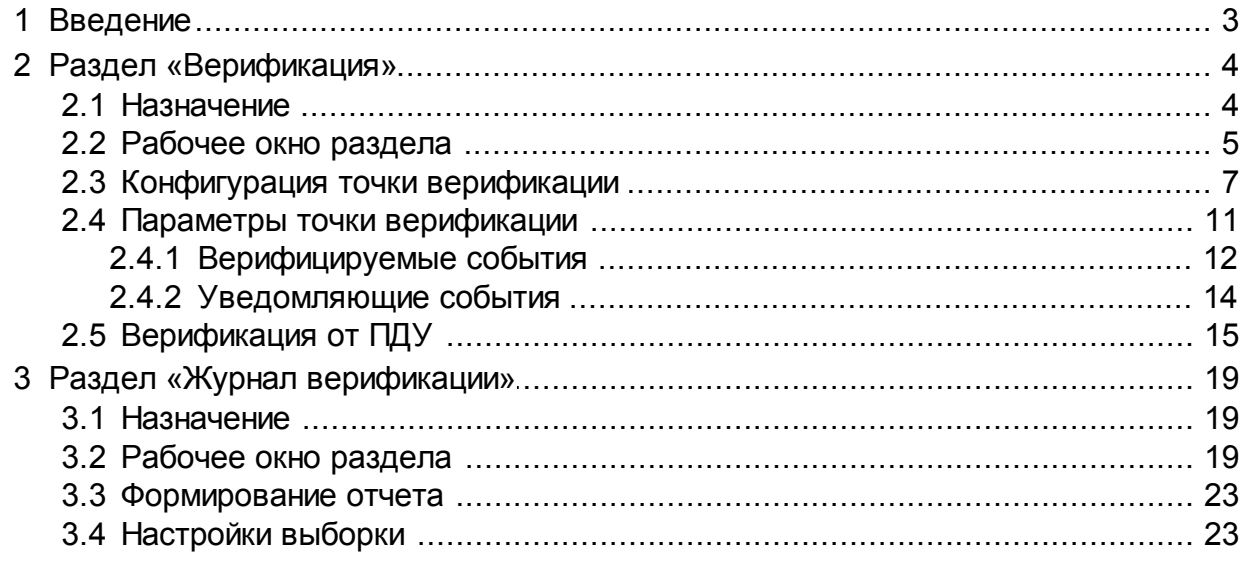

### <span id="page-2-0"></span>**1 Введение**

Данное *«Руководство пользователя»* предназначено сотрудникам службы охраны на предприятии (в организации). В руководстве описаны процедуры работы с модулем *PERCo-SM09 «Верификация»* в виде пошаговых инструкций с необходимыми комментариями и примечаниями.

Данное *«Руководство пользователя»* должно использоваться совместно с *«Руководством пользователя»* на модуль *PERCo-SN01 «Базовое ПО»* и *«Руководствами по эксплуатации»* на используемые в системе контроллеры.

Используемые сокращения:

ИУ – исполнительное устройство

ПО – программное обеспечение,

ПДУ – пульт дистанционного управления.

Модуль *PERCo-SM09 «Верификация»* является дополнительным компонентом расширенного ПО системы контроля доступа *PERCo-S-20.*

Для работы сетевого модуля *PERCo-SM09 «Верификация»* требуется установка модуля *PERCo-SM01 «Администратор»*.

Сетевой модуль *PERCo-SM09 «Верификация»* устанавливается на рабочее место сотрудника службы охраны и позволяет производить идентификацию владельца карты доступа, сравнивая внешность проходящего сотрудника (посетителя) или изображение с видеокамеры и фото владельца карты, хранящееся в базе данных системы.

Модуль *PERCo-SM09 «Верификация»* состоит из следующих разделов:

*«Верификация»* позволяет:

- Отображать информацию о владельце предъявленной карты доступа,
- Отображать и записывать видеоинформацию, полученную с выбранных камер наблюдения.
- Оператору на основе полученной информации принимать решение о подтверждении или отклонении прав предъявленной карты.

Раздел *«Журнал верификации»* позволяет автоматически записывать для дальнейшего просмотра все события связанные с действиями оператора, предъявлением карт доступа, а также кадры с камер наблюдения, отслеживаемые разделом *«Верификация»*.

### <span id="page-3-0"></span>**2 Раздел «Верификация»**

### **2.1 Назначение**

При описании раздела используются следующие понятия:

*Верификация* – процедура подтверждения оператором системы безопасности с помощью комиссионирующего устройства (ПДУ, кнопки ДУ, команды ПО) прав предъявленного идентификатора. Принятие решения оператором происходит на основании сравнения изображения, получаемого с камер наблюдения видеоподсистемы системы безопасности, и данных о владельце идентификатора (в том числе фотографий), хранящихся в базе данных системы безопасности.

*Индикация* – процедура, при которой в режиме реального времени оператор системы безопасности информируется о событиях, связанных с предъявлением идентификаторов. Для каждого события оператору предоставляются кадры с камер наблюдения видеоподсистемы системы безопасности и данные владельцев предъявленных идентификаторах, хранящихся в базе данных системы безопасности.

*Точка верификации* – это один из считывателей и связанная с этим считывателем камера.

Раздел *«Верификация»* позволяет сотруднику службы охраны производить идентификацию владельца карты доступа, сравнивая внешность проходящего сотрудника (посетителя) или изображение с видеокамеры и фото владельца карты, хранящееся в базе данных системы, и на основании этого принимать решение о подтверждении его права на проход. Решение может приниматься как вручную оператором, так и в автоматическом режиме.

Все действия оператора, информация о фактах предъявления карт доступа и кадры с видеокамер автоматически записываются разделом и доступны для последующего просмотра и анализа в разделе *«Журнал верификации»*.

Раздел позволяет одновременно контролировать до 4-х точек верификации (и 4-х связанных с ними камер наблюдения).

Перед началом работы с разделом необходимо создать хотя бы одну конфигурацию [точек](#page-6-0) [верификации.](#page-6-0) В процессе конфигурации создаются точки верификации, то есть выбираются считыватели и связанные с ними камеры, определяется для каждой точки верификации, какие запросы и события будут обрабатываться разделом, и какая информация о сотруднике/посетителе будет предоставляться оператору.

Имеется возможность настроить и сохранить несколько вариантов конфигурации точек верификации и при необходимости переходить между ними при помощи раскрывающегося списка **Конфигурации верификации**.

### <span id="page-4-0"></span>**2.2 Рабочее окно раздела**

Если конфигурация точек верификации уже создана, то рабочее окно раздела для одной точки верификации состоит из следующих элементов:

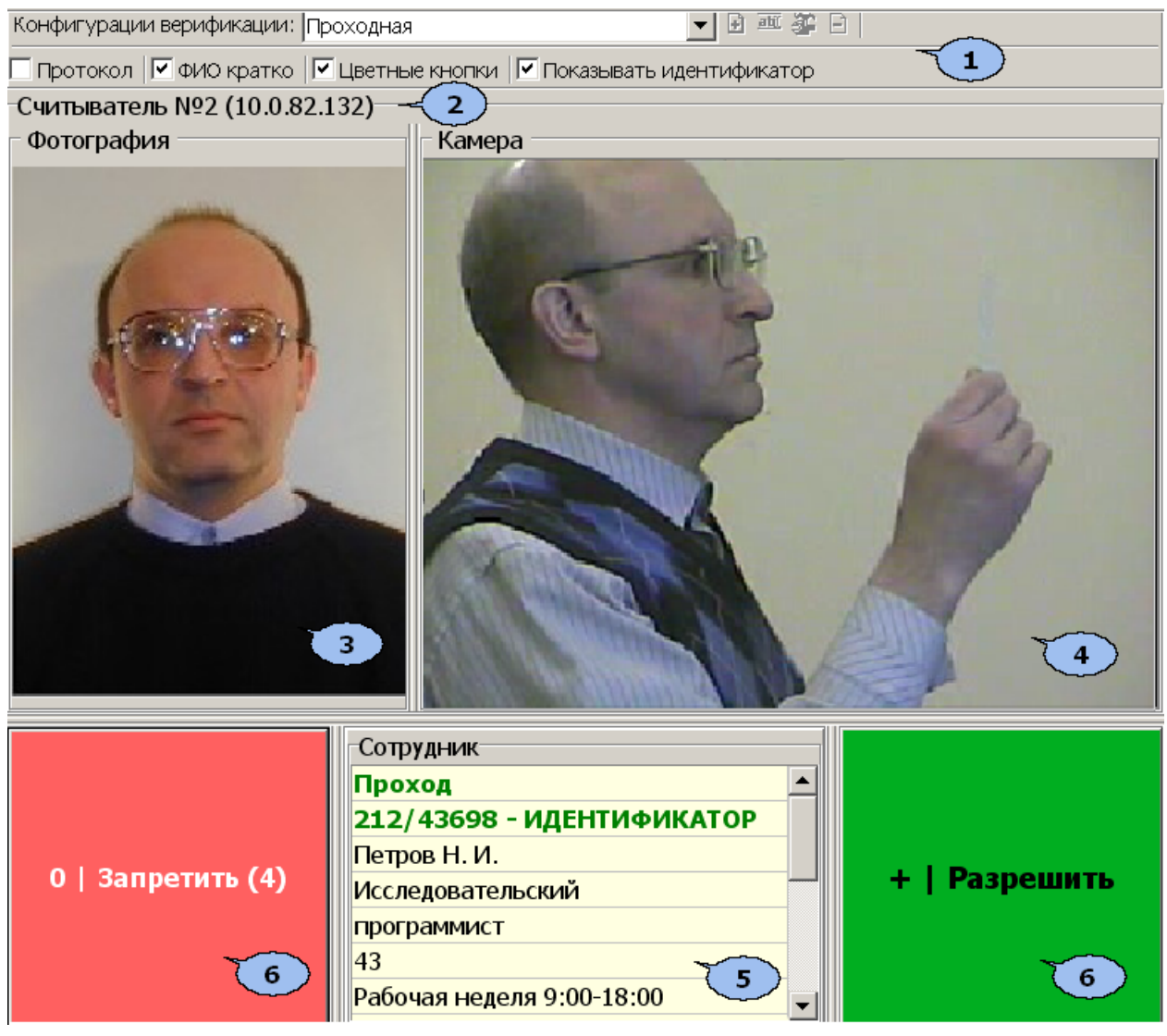

### 1. Панель инструментов раздела:

**Конфигурация верификации** – раскрывающийся список позволяет выбирать конфигурацию точек верификации. В списке отображается название выбранной конфигурации.

 – кнопка **[Добавить](#page-6-0)** конфигурацию (**Ctrl+N**) позволяет создать новую конфигурацию верификации.

 – кнопка **Изменить название** (**Ctrl+E**) позволяет изменить название конфигурации точек верификации, выбранной в раскрывающемся списке на панели инструментов. При нажатии кнопки откроется окно **Изменение названия**:

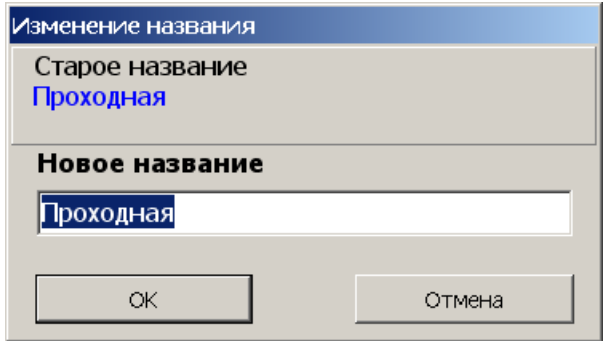

После ввода нового названия нажмите кнопку **ОК**.

 – кнопка **[Изменить](#page-10-0) [состав](#page-10-0)** (**Ctrl+T**) позволяет изменить параметры конфигурации точек верификации, выбранной в раскрывающемся списке на панели инструментов.

 – кнопка **Удалить** (**Ctrl+D**) позволяет удалить конфигурацию точек верификации, выбранную в раскрывающемся списке на панели инструментов.

**Протокол**. При установке флажка в текстовые log-файлы записывается отладочная информацию о работе раздела. Данная функция предназначена для разработчиков. При работе с разделом рекомендуется снять флажок.

**ФИО кратко**. При установке флажка на панели **Сотрудник/ Посетитель** вместо имени и отчества владельца карты доступа отображаются его инициалы.

**Цветные кнопки**. При установке флажка кнопки **Запретит**, **Разрешить** будут выделены соответственно красным и зеленым цветом.

**Показывать идентификатор**. При установке флажка на панели **Сотрудник/ Посетитель** будет отображаться идентификатор предъявленной карты доступа.

- 2. В строке отображается описательное название считывателя с которым связана точка верификации и IP-адрес контроллера к которому он подключен.
- 3. **Фотография.** При предъявлении карты доступа на панели отображается фотография сотрудника/посетителя из базы данных системы. В качестве фотографии может быть сохранен кадр, полученный с камеры. Для этого после предъявления идентификатора и получения информации о его владельце нажмите правой кнопкой мыши на панели **Фотография** и затем нажмите на появившуюся кнопку **| Кадр --> Фотография "Фролов В. П."** | Кадр с камеры будет сохранен в базе данных в качестве фотографии владельца предъявленной карты.
- 4. Панель **Камера для** отображения кадров камеры. При нажатии правой кнопкой мыши в блоке отображения кадров видеокамер на экран выводится контекстное меню, позволяющее перейти в веб-интерфейс видеокамеры или установить параметры отображения:

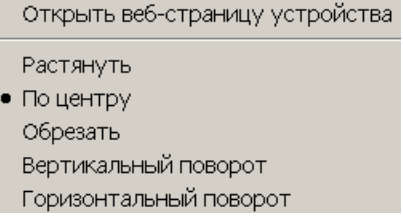

5. Панель **Сотрудник/Посетитель.** При предъявлении карты доступа в таблице отображается: название запроса (события), номер идентификатора и учетные данные о владельце идентификатора, выбранные при конфигурации точек верификации.

6. Кнопки **Запретить** и **Разрешить** предназначены для принятия решения оператором. Кнопки становятся активными при поступлении верифицируемого запроса, требующего принятия решения оператором. Если в параметрах точки верификации ни одно из событий (предъявлений идентификатора) не определено как верифицируемое, то кнопки не будет доступны. На кнопках отображены наименование *горячих* клавиш на цифровом блоке клавиатуры (кнопки работают при включенном режиме ввода цифр *Num Lock*).

### *Примечание:*

Если в правах доступа карты установлен тип права **Доступ с комиссионированием**, то процедура верификации будет запущена только после предъявления комиссионирующей карты.

### <span id="page-6-0"></span>**2.3 Конфигурация точки верификации**

Для создания новой конфигурации точек верификации:

1. Нажмите на кнопке **Добавить** – на панели инструментов раздела. Откроется окно **Название новой конфигурации**:

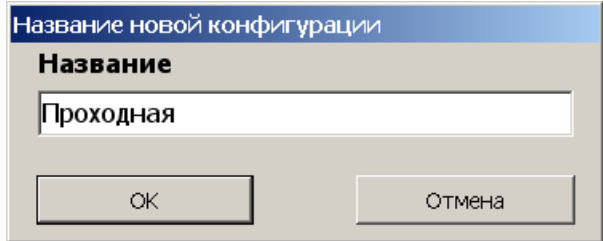

2. Введите название конфигурации. Это название будет отображаться в раскрывающемся списке **Конфигурация верификации**. Нажмите кнопку **ОК**. Откроется окно **Конфигурация верификации. Шаг первый: выбор считывателей:**

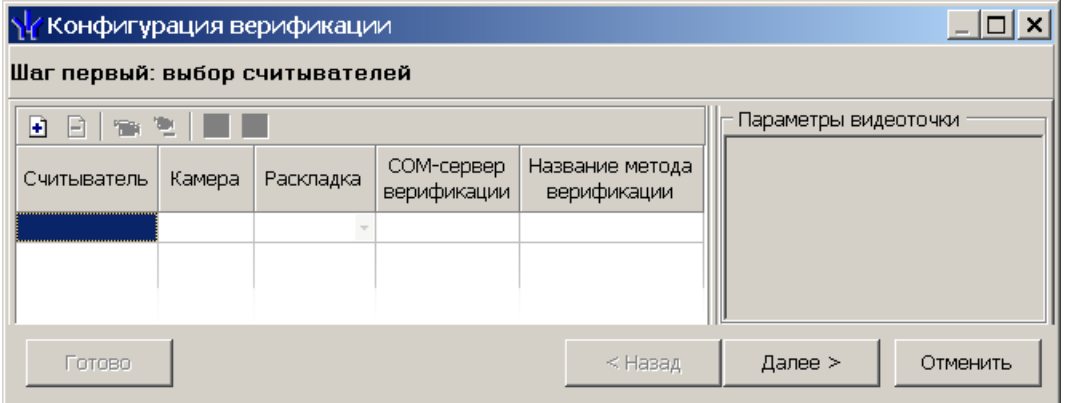

На панели инструментов окна **Конфигурация верификации** могут быть доступны следующие кнопки:

 – **Добавить считыватель** (**Ctrl**+**N**) позволяет добавить точку верификации.

 – **Удалить считыватель** (**Ctrl**+**D**) позволяет удалить точку верификации.

 – **Показать кадр камеры** (**Ctrl**+**V**) При нажатии кнопки откроется область окна с изображением кадров с выделенной камеры.

 – Кнопка **Удалить камеру** (**Ctrl**+**Alt**+**D**) позволяет удалить выбранную камеру.

 – Кнопка **Регистрация внешней программы верификации** позволяет передать право принятия решения при проведении процедуры верификации для выбранной точки верификации внешней программе.

 – Кнопка **Дерегистрация программы верификации** позволяет отключить для выбранной точки внешнюю программу верификации.

### *Примечание:*

Порядок настройка работы раздела с внешней программной верификации приведен в руководстве администратора сетевого ПО системы *PERCo-S-20* и в справке к программному модулю *«Центр управления видеоподсистемой»*.

3. Нажмите кнопку **Добавить считыватель** – . Откроется окно **Выбор считывателя**. В окне будет отображаться список контроллеров с подключенными к ним считывателями:

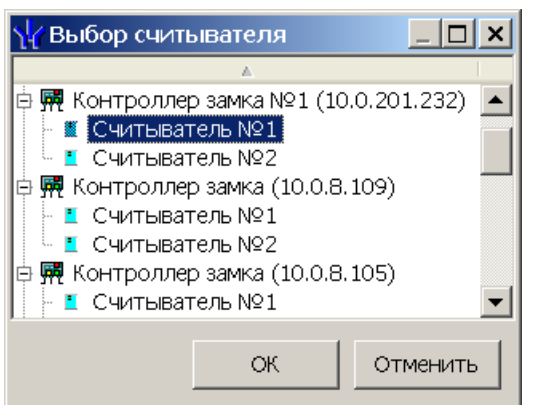

4. В открывшемся окне выделите считыватель, для которого необходимо создать точку верификации. Нажмите кнопку **ОК**. (Если считыватель уже присутствует в конфигурации, то кнопка **ОК** будет недоступна.) Окно **Выбор считывателя** будет закрыто, выбранный считыватель будет добавлен в список в окне **Конфигурация верификации**. (При необходимости считыватель можно удалить с помощью кнопки **Удалить считыватель** )

### *Внимание!*

Контроль за предъявлением карт доступа в режиме верификации для выбранного считывателя может осуществляться только из одного раздела *«Верификация»*. Невозможно организовать несколько рабочих мест операторов раздела *«Верификации»*, контролирующих одновременно одну точку верификации.

- 5. Для выбранного считывателя станет доступна область **Параметры видеоточки**. Укажите, какие именно события подлежат верификации со стороны оператора. Если для этих событий необходимо сохранять кадры с камер, поставьте флажок у параметра **Запись кадров видеокамеры** для выбранных событий. Описание [параметров](#page-10-0) [точки](#page-10-0) [верификации.](#page-10-0)
- 6. С помощью кнопок **Видет столбцах Камера** укажите камеру, которая будет связана с выбранным считывателем. Камера позволит оператору дистанционно контролировать ситуацию в месте прохода. При нажатии кнопки  $\overline{\cdot}$  откроется окно **Выбор камеры**:

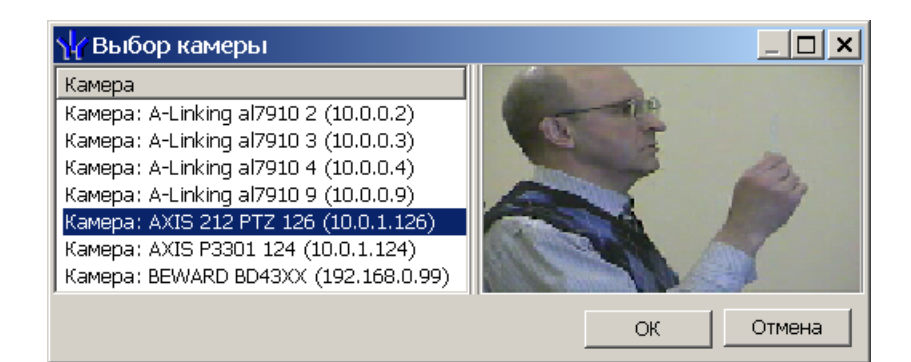

#### *Примечание:*

Для подключения к системе камер видеонаблюдения необходима установка *Видеоподсистемы PERCo-S-20*, входящей в состав модуля *PERCo-SM01 «Администратор»*.

- 7. В открывшемся окне отобразится список всех камер, входящих в конфигурацию системы безопасности. Выделите в списке камеру, при этом в правой части окна будет транслироваться изображение с выбранной камеры. Нажмите кнопку **ОК**. Окно **Выбор камеры** будет закрыто, выбранная камера будет добавлена в столбец **Камера**. (При необходимости камеру можно удалить с помощью **кнопки Удалить камеру** – <sup>••</sup>
- 8. После добавления камеры станет доступна кнопка **Показать кадр с** камеры –  $\equiv$ , при нажатии которой в нижней части окна будет транслироваться изображение с камеры, связанной с выделенным в списке считывателем:

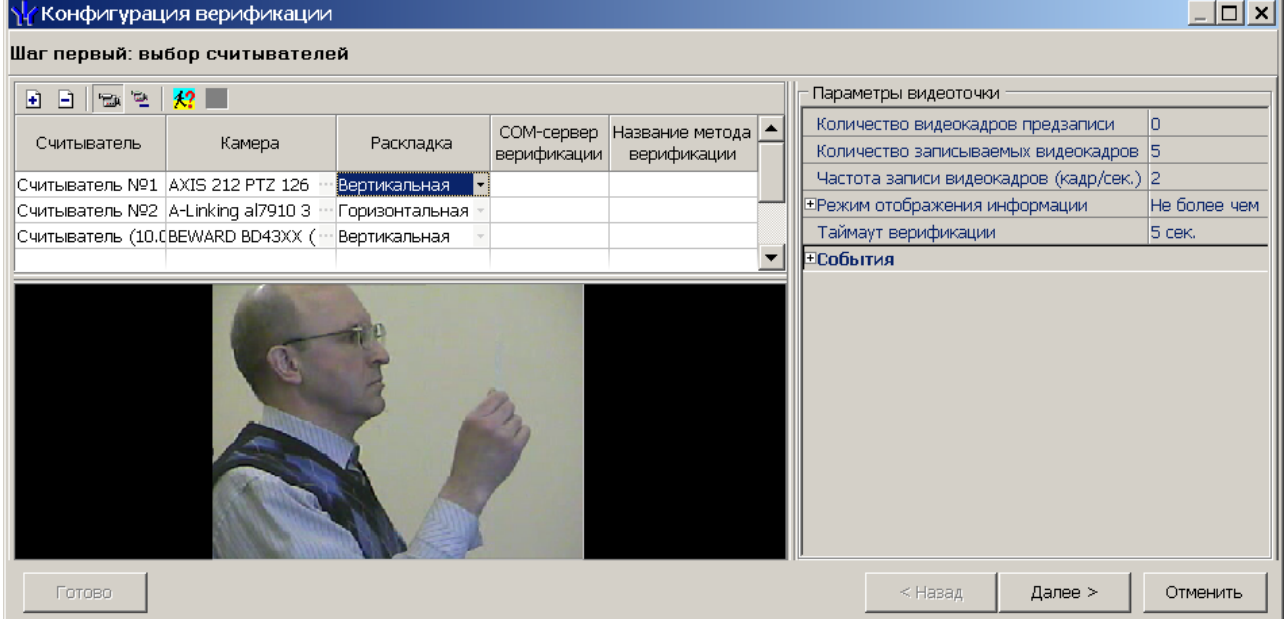

9. В столбце **Раскладка** с помощью раскрывающегося списка выберите взаимное расположение панелей рабочего окна точки верификации **Вертикальное** или **Горизонтальное**:

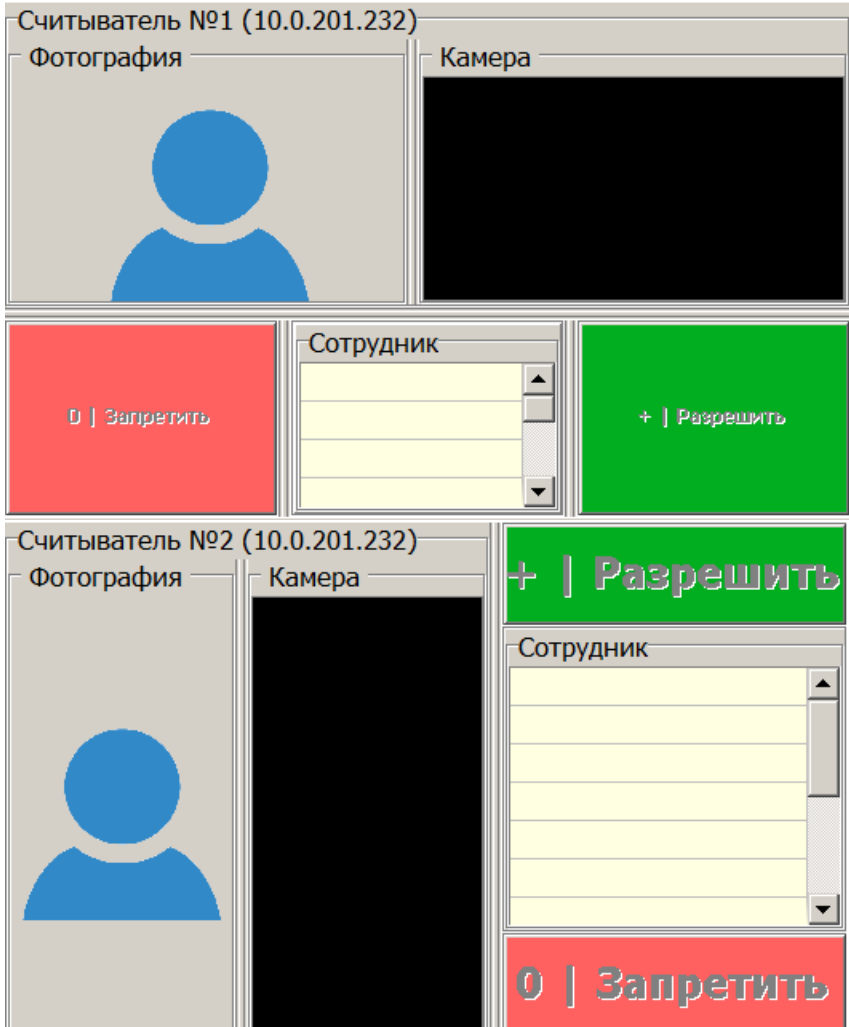

10.При необходимости добавьте еще один считыватель. Максимально в одной конфигурации может быть добавлено четыре считывателя, то есть оператор можетодновременно отслеживать до четырех точек верификации. После выбора считывателей, настройки их параметров и добавления камер нажмите кнопку **Далее**. Откроется окно **Конфигурация верификации. Шаг второй: отображаемые данные сотрудников**:

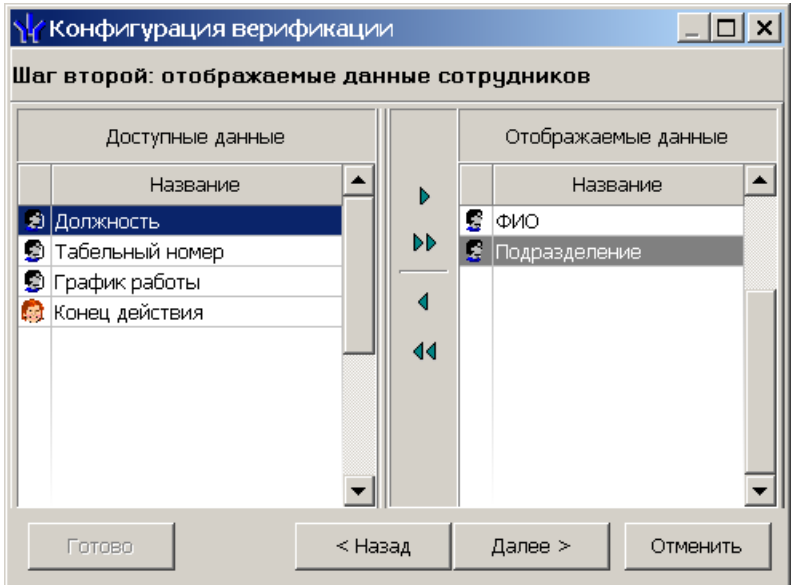

11.Определите, какие данные должны отображаться в таблице данных рабочего окна раздела при верификации карты доступа сотрудника. Для выбора данных выделите их в столбце **Доступные данные** и при помощи стрелок, расположенных в центральной части окна, перенесите в столбец **Отображаемые данные**. Значком в списке обозначаются основные доступные данные, значком • дополнительные данные. Нажмите кнопку **Далее**. Откроется окно **Конфигурация верификации. Шаг третий: отображаемые данные посетителей**:

### *Примечание:*

Категории дополнительных данных для сотрудников и посетителей задаются в разделе *«Учетные данные»* модуля *PERCo-SN01 «Базовое ПО»*.

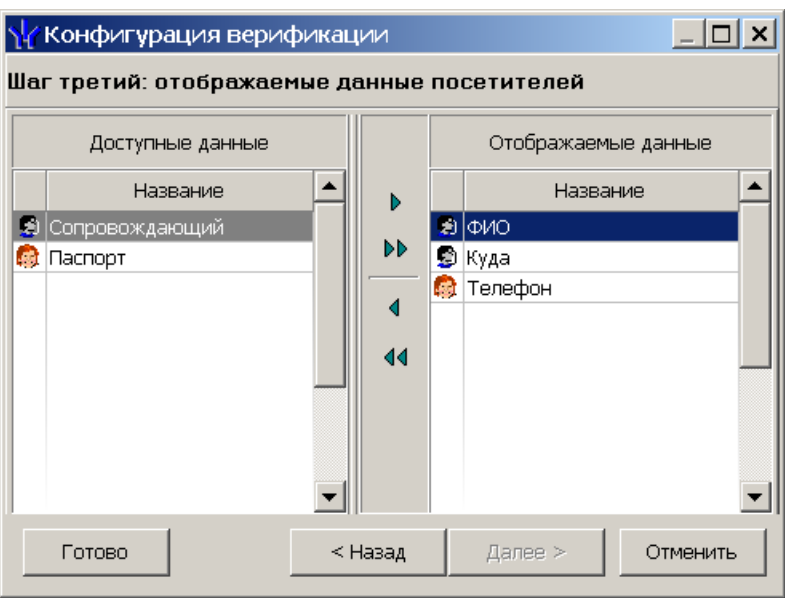

- 12.Определите, какие данные должны отображаться в таблице данных рабочего окна раздела при верификации карты доступа посетителя. Для выбора данных выделите их в столбце **Доступные данные** и при помощи стрелок, расположенных в центральной части окна, перенесите в столбец **Отображаемые данные**. Нажмите кнопку **Готово**.
- 13.Окно **Конфигурация верификации** будет закрыто. Параметры конфигурации будут применены.

### <span id="page-10-0"></span>**2.4 Параметры точки верификации**

Параметры точки верификации устанавливаются независимо для каждого считывателя. Это можно сделать в процессе создания конфигурации верификации либо при нажатии кнопки **Изменить состав** – на панели инструментов раздела, для изменения параметров конфигурации, выбранной в строке **Конфигурация верификации**.

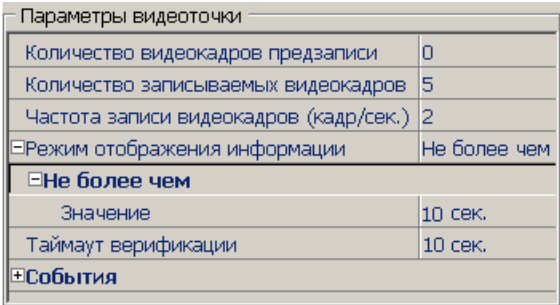

**Количество видеокадров предзаписи** – параметр, определяет количество кадров, записаных с выбранной камеры перед предъявлением карты доступа к выбранному считывателю, сохраняемое в журнале.

**Количество записываемых видеокадров** – параметр, определяет количество кадров, записанных с выбранной видеокамеры после предъявлении карты доступа к выбранному считывателю, сохраняемое в журнале.

**Частота записи видеокадров (кадр/сек.)** – параметр, определяет частоту записи видеокадров.

**Режим отображения информации** – параметр, указывающий, в течение какого времени после команды в рабочем окне будет отображаться информация о карте доступа. Доступны два варианта значения параметра:

- **Постоянный** В этом случае отображение информации не ограничено временем.
- **Не более чем** В этом случае данные идентификатора отображаются после команды в течение времени, указанного в параметре **Значение**.

**Таймаут верификации** – Время, в течение которого контроллер, отправивший запрос на верификацию, будет ожидать ответа оператора.

### <span id="page-11-0"></span>**2.4.1 Верифицируемые события**

Укажите, какие именно события подлежат верификации со стороны оператора. Для этого раскройте параметр **События** и задайте отдельно для **Сотрудников** и **Посетителей,** какие события, связанные с предъявлением идентификатора, необходимо отслеживать:

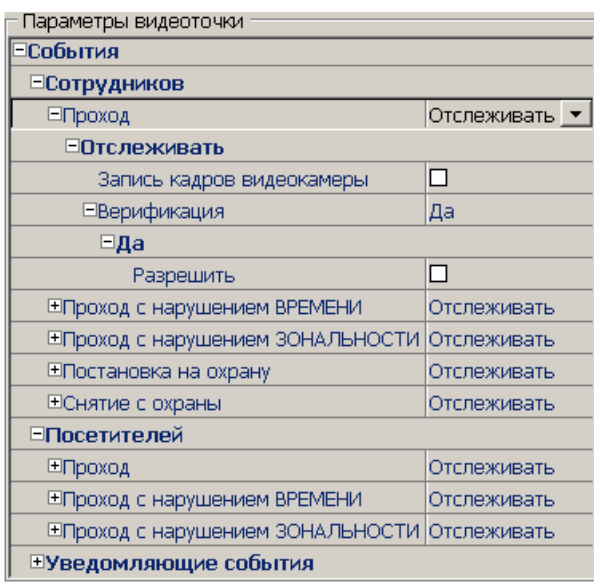

**Проход** – событие, возникающее при предъявлении карты доступа, имеющей право на проход через ИУ, управляемое считывателем.

**Проход с нарушением времени** – событие, возникающее при предъявлении карты доступа, имеющей право на проход через ИУ, управляемое считывателем. При этом время предъявления карты не соответствует временному критерию доступа данной карты.

**Проход с нарушением зональности** – событие, возникающее при предъявлении карты доступа, имеющей право на проход через ИУ, управляемое считывателем. При этом владелец карты нарушил последовательность или направление прохождения точек прохода (нарушение функций системы безопасности *Antipass* или *Global Antipass*).

**Постановка на охрану** – событие, возникающее при попытке постановки помещения на охрану при помощи карты доступа.

**Снятие с охраны** – событие, возникающие при попытке снятия помещения с охраны при помощи карты доступа.

Для каждого события можно установить:

- **Не отслеживать** в этом случае контроллер не сообщает о предъявлении карты доступа, принимает решение самостоятельно.
- **Отслеживать** в этом случае контроллер при предъявлении карты будет посылать запрос на принятие решения оператором.

**Запись кадров видеокамеры** – при установке флажка для этого параметра раздел будет записывать кадры видеокамер в количестве и с частотой, указанными в параметрах точки верификации.

**Верификация** – параметр позволяет установить способ принятия решения для верифицируемых событий**:**

- **Нет** при установке этого значения в разделе будет отображаться только информация о владельце предъявленной карты доступа, контроллер принимает решение самостоятельно.
- **Да** при установке этого значения в разделе будет отображаться информация о владельце предъявленной карты доступа и контроллер перейдет в режим ожидания команды о разрешении/запрещении прохода: оператор должен принять решение, используя кнопки **Разрешить**/**Запретить**.

**Разрешить** – при установке флажка по истечении таймаута верификации (минус 2 секунды, которые зарезервированы на доставку команды контроллеру) раздел автоматически разрешит проход без вмешательства оператора. При этом оператор в течение этого времени может самостоятельно принять нужное для него решение, используя соответствующие кнопки.

### <span id="page-13-0"></span>**2.4.2 Уведомляющие события**

Отслеживание фактов предъявления карт доступа, не имеющих права на доступ через ИУ, управляемое выбранным считывателем, описывается в группе **События** – **Уведомляющие события**. Для отслеживания доступны следующие события:

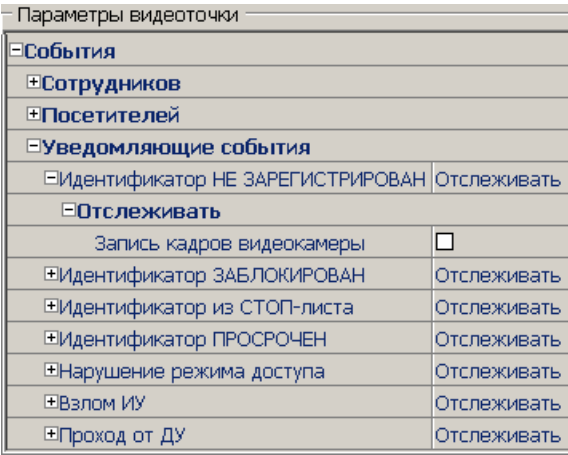

**Идентификатор НЕ ЗАРЕГИСТРИРОВАН** – событие, происходящее при предъявлении карты доступа, которой нет в список карт контроллера.

**Идентификатор ЗАБЛОКИРОВАН** – происходит в случае предъявления карты доступа, которая была заблокирована.

**Идентификатор из СТОП-листа** – событие, происходящее при предъявлении карты доступа, занесенной в СТОП-лист.

**Идентификатор ПРОСРОЧЕН** – событие, происходящее при предъявлении карты доступа с истекшим сроком действия.

**Нарушение режима доступа** – событие, происходящее при предъявлении карты доступа в режиме *«Закрыто»*.

**Взлом ИУ** – событие, возникающее при несанкционированном проходе через ИУ, регистрируется по факту срабатыванием датчика прохода.

**Проход от ДУ** – событие, возникающее при проходе через ИУ после нажатия кнопки ПДУ, приводящего к разблокировке ИУ.

**Запрос на проход от ДУ сотрудника (посетителя)** – событие, возникающее при предъявлении карты доступа сотрудника (посетителя), и контроллер ожидает подтверждения прохода с помощью пульта ДУ. Будет отображена вся требуемая информация о владельце карты, что позволит охраннику выполнить нужную команду с помощью пульта ДУ (контроллеры CT/L04 (в т.ч. CL05)).

**Ожидание комиссионирования прохода сотрудника (посетителя)** – событие, возникающее при предъявлении карты доступа сотрудника (посетителя), которой установлен режим доступа с комиссинированием и контроллер ожидает предъявления карты доступа, имеющей право на комиссионирование. Будет отображена вся необходимая информация о владельце предъявленной карты, требующей комиссионирования.

**Нарушение комиссионирования (запрет прохода) сотрудника (посетителя)** – событие, возникающее после предъявлении карты доступа, не имеющей право на комиссионирование (после предъявления карты доступа, для которой требуется комиссионирование). Контроллер запрещает проход, будет отображена вся необходимая информация о владельце предъявленной карты, требующей комиссионирования.

### <span id="page-14-0"></span>**2.5 Верификация от ПДУ**

В качестве верифицирующего устройства при работе с разделом может использоваться ПДУ.

При верификации от ПДУ кнопки **Разрешить** и **Запретить** в рабочей области раздела недоступны и решение о подтверждении или отклонении запроса, поступающего при предъявлении карты доступа, будет приниматься оператором с помощью кнопок на ПДУ.

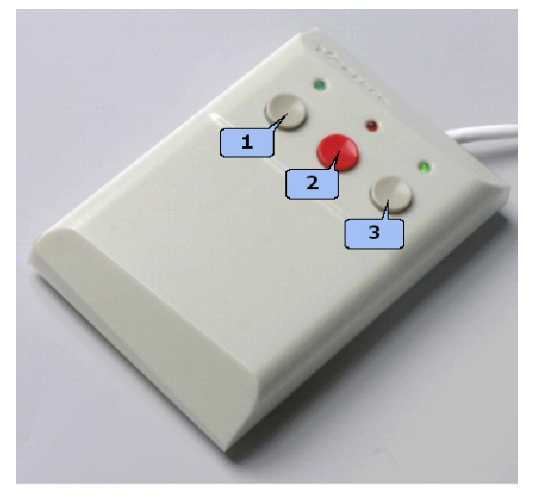

При поступлении запроса ПДУ издает звуковой сигнал и начинает мигать световой индикатор над одной из кнопок. На экране монитора отображается информация о владельце предъявленной карты (в том числе фотография) из базы данных системы, а также кадры с камеры, указанной при конфигурации точки верификации.

- Для подтверждения запроса оператор должен нажать на ПДУ кнопку **Разрешение прохода** соответствующую направлению прохода, от которого поступил запрос.
- Для отклонения запроса оператор должен нажать на ПДУ кнопку **Запрету прохода**, расположенную в центре.

Для настройки верификации от ПДУ:

1. Перейдите в раздел *«Конфигуратор»*. Для считывателя, указанного при конфигурации точки верификации, установите для параметра **Подтверждение разрешения прохода** значение **от ДУ**:

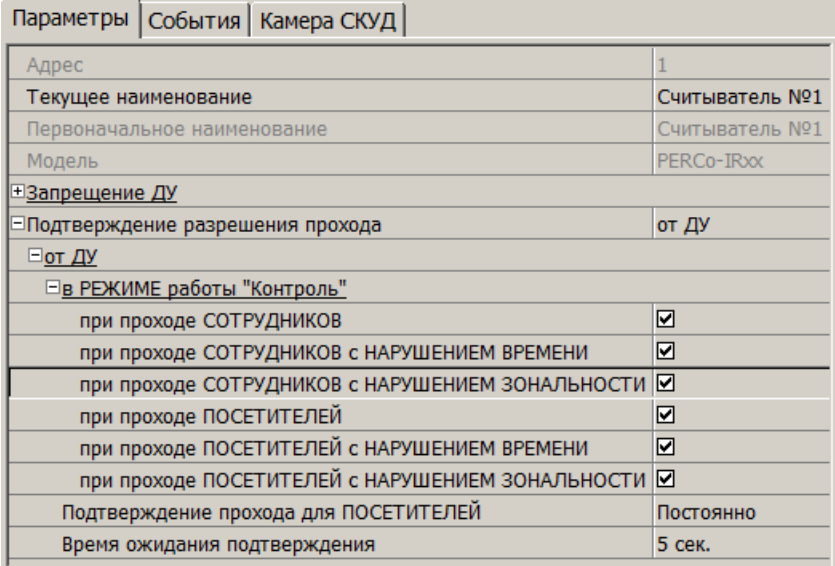

- 2. Отметьте флажками события, связанные с предъявлением идентификаторов сотрудниками и посетителями в РКД *«Контроль»*, для которых требуется подтверждение от ПДУ.
- 3. Установите требуемое значение параметра **Время ожидания подтверждения**. По истечении этого времени, если подтверждение от ПДУ не будет получено, запроса будет автоматически отклонен.
- 4. Нажмите кнопку **Передать измененные параметры** на панели инструментов раздела. Измененные параметры будут переданы в контроллер, к которому подключен считыватель.

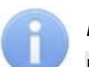

### *Примечание:*

При установке значения **Да** для параметра считывателя **Подтверждение от ДУ> в режиме «Контроль»** подтверждение прохода от ПДУ для отмеченных событий будет требоваться независимо от того, открыт раздел *«Верификация»* или нет.

- 5. Перейдите в раздел *«Верификация»*. Нажмите кнопку **Изменить состав** на панели инструментов раздела. Откроется окно **[Конфигурация](#page-10-0) [верификация](#page-10-0)** (вкладка **Считыватели**).
- 6. Выделите в рабочей области окна считыватель точки верификации, при предъявлении карты которому требуется подтверждение от ПДУ.
- 7. На панели **Параметры видеоточки** для всех видов отслеживаемых событий в раскрывающихся многоуровневых списках **События> Сотрудников** и **События> Посетителей** установите для параметра **Верификация** значения **Нет**:

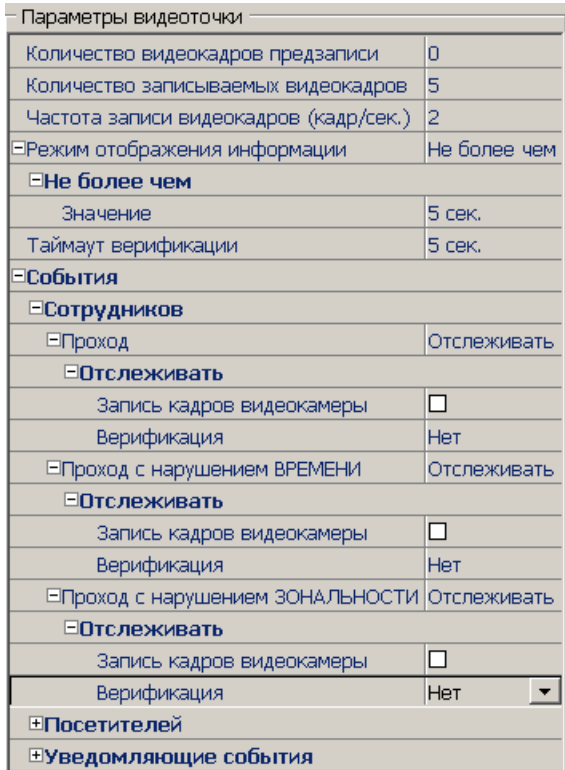

### *Примечание:*

Контроль за предъявлением карт доступа в режиме верификации для выбранного считывателя может осуществляться только из одного раздела *«Верификация»*. Невозможно организовать несколько рабочих мест операторов раздела *«Верификации»*, контролирующих одновременно одну точку верификации.

8. Нажмите кнопку **ОК**. Окно **Конфигурация верификации** будет закрыто. Кнопки **Разрешить, Запретить** будут скрыты. Панель точки верификации в рабочей области окна раздела примет следующий вид:

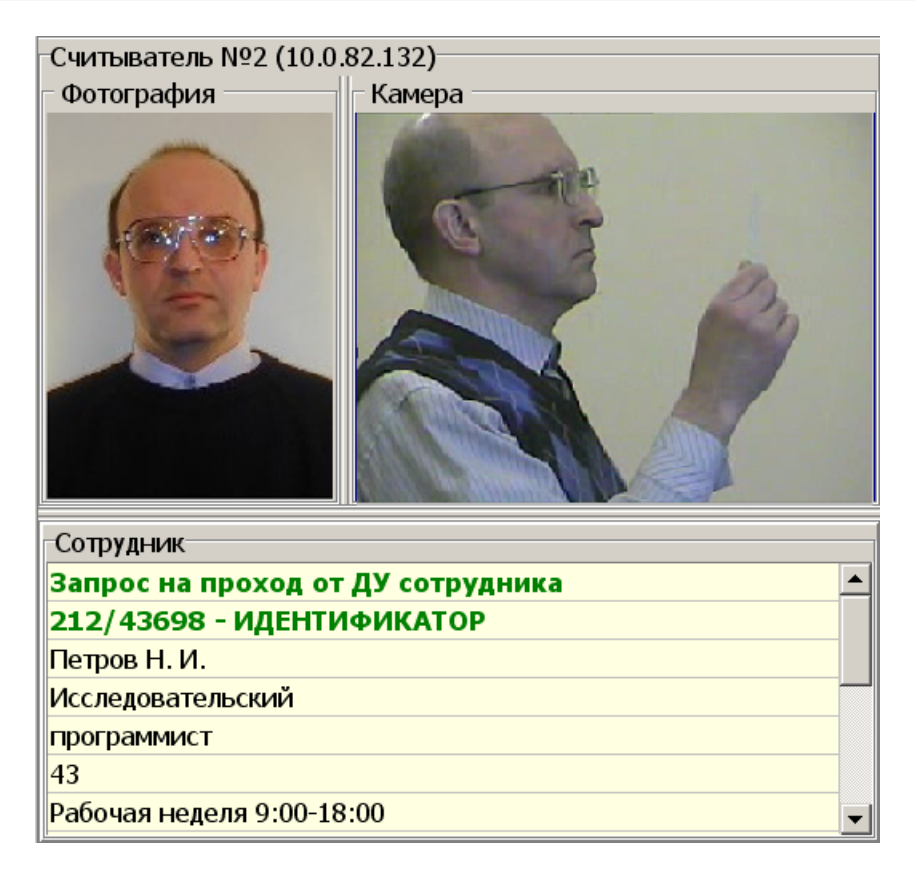

9. При необходимости произведите аналогичные действия для второй точки верификации, связанной со вторым считывателем, подключенным к тому же контроллеру.

### <span id="page-18-0"></span>**3 Раздел «Журнал верификации»**

### **3.1 Назначение**

Раздел *«Журнал верификация»* предназначен для составления отчетов о событиях, зарегистрированных при работе раздела *«Верификация»* и действиях операторов. К отчету могут быть приложены кадры с камеры и фотографии владельцев предъявленных карт доступа.

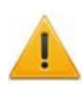

### *Внимание!*

В разделе *«Журнал верификация»* события сохраняются только при открытом разделе *«Верификация»*.

### <span id="page-18-1"></span>**3.2 Рабочее окно раздела**

Рабочее окно раздела имеет следующий вид следующих элементов:

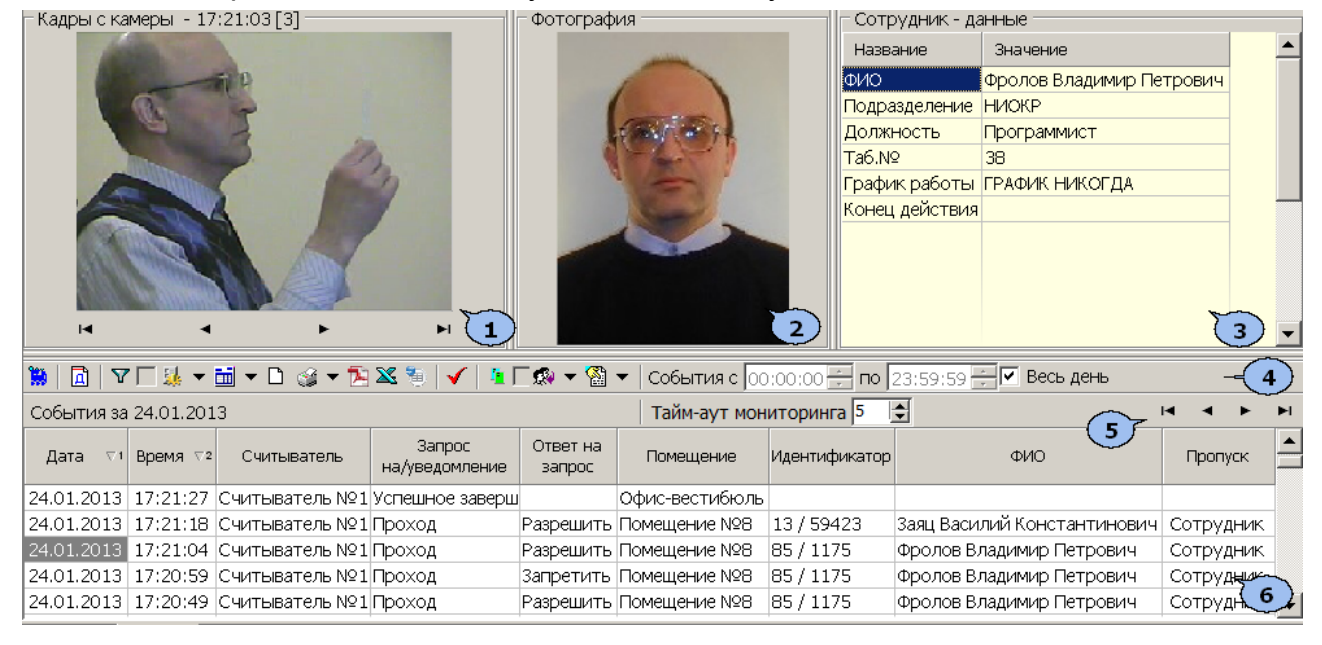

- 1. Панель **Кадры с камеры** предназначена для отображения кадров записанных для события, выделенного в рабочей области раздела. Рядом с наименованием панели отображается информация о времени записи кадра и его порядковом номере. В нижней части панели расположены кнопки перехода между кадрами:
	- первый кадр,
	- предыдущий кадр,
	- следующий кадр,
	- **– последний кадр.**
- 2. Панель **Фотография** предназначена для отображения фотографии из базы данных системы для сотрудника/посетителя предъявившего карту доступа.
- 3. Панель **Сотрудник/Посетитель - данные** предназначена для отображения учетных данных.
- 4. Панель инструментов раздела:

/ – кнопка **Запустить/ Остановить мониторинг** позволяет включить/ отключить автоматическое обновление списка событий в рабочей области раздела. При включенном автоматическом обновлении показ кадров с камер не производится

 – при нажатии кнопки **Период** открывается контекстное меню позволяющее выбрать периода времени, события за который будут отображены в рабочей области раздела.

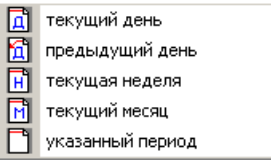

 – кнопка **[Дополнительные](#page-22-1) [условия](#page-22-1) [выборки](#page-22-1)** позволяет построить выборку (фильтровать) из событий отображенных в рабочей области раздела. Для отмены построенной выборки необходимо снять флажок справа от кнопки. – при нажатии стрелки справа от кнопки **Выборка по событиям** откроется контекстное меню со списком типов событий. В рабочей области отображаются события отмеченные флажками.

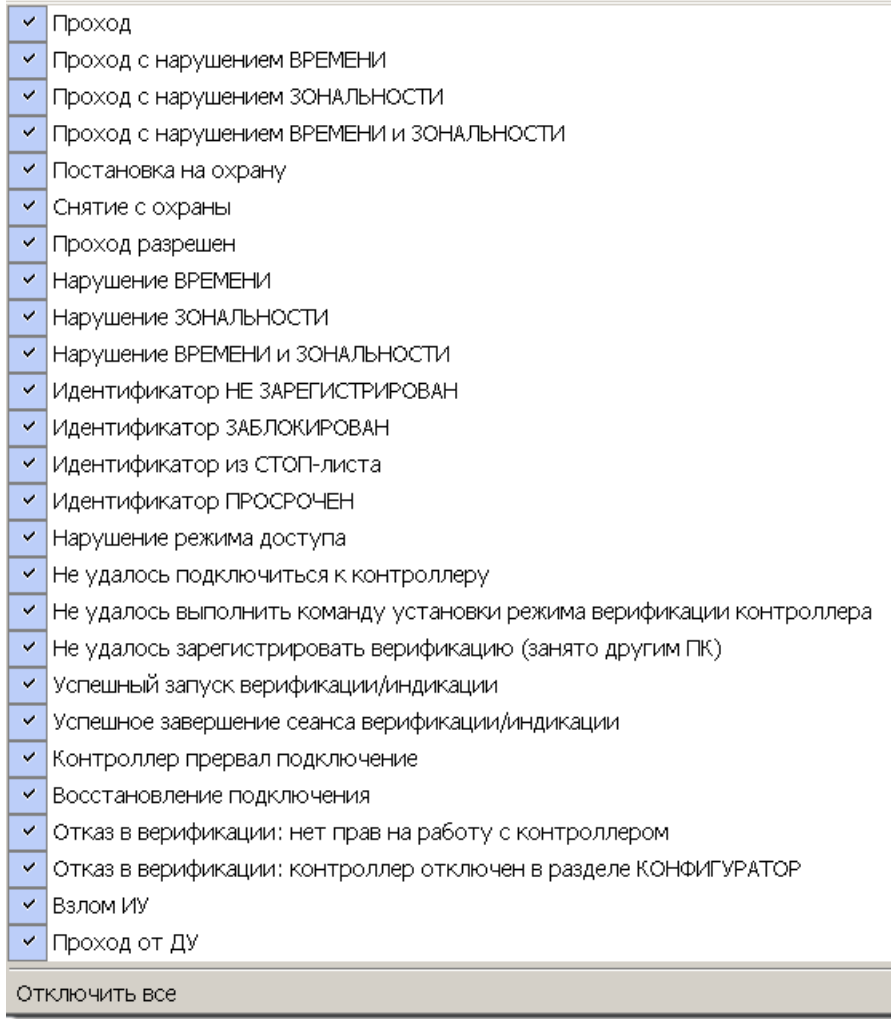

 – при нажатии на стрелку справа от кнопки **Настройка столбцов таблицы** откроется контекстное меню содержащее список заголовков столбцов рабочей области раздела. Столбцы, заголовки которых отмечены флажками отображаются в рабочей области.

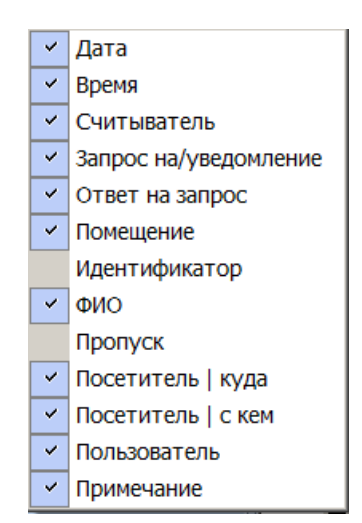

 – при нажатой кнопки **Посмотреть область листа для печати** будет показана приблизительная область печати с помощью мигающих значков для книжной  $\square$  и альбомной  $\square$  ориентации страниц в столбцах, которые ограничивают область печати.

 – при нажатии на стрелку справа от кнопки **Печать отчетов** откроется контекстное меню, позволяющее выбрать тип печатаемого отчета:

- **Отчет о событиях** список всех событиях, отображенных в рабочей области раздела.
- **Отчет о событии** подробный отчет об одном событии, выделенном в рабочей области раздела. Отчет включает фотографию сотрудника/ посетителя, если они доступны для выбранного события.

После выбора типа отчета откроется окно предварительного просмотра и печати. – кнопка **Экспорт отчета о событии в формат PDF** позволяет сохранить данные о событии, выделенном в рабочей области раздела, включая кадры с камер и фотографию владельца предъявленной карты в файле с расширением pdf.

 – Кнопка **Экспорт в Excel** (**Ctrl**+**Y**) позволяет сохранить список событий верификации, отображаемый в рабочее области, в файле с расширением  $.xls.$ 

 – Кнопка **Экспорт в OpenOffice Calc** позволяет сохранить список событий верификации, отображаемый в рабочей области, в файле с расширением .ods.

 – Кнопка **Обновить** (**Ctrl**+**R**) позволяет обновить список событий в рабочей области раздела после изменения периода отчета, времени в течении суток или для актуализации отчета

 – При нажатии кнопки **Выбор считывателей** откроется окно **Выбор считывателей верификации**. В окне будет отображаться список контроллеров с подключенными к ним считывателями.

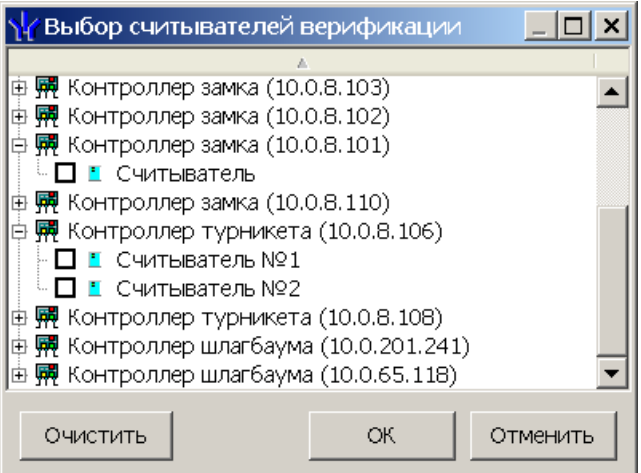

Отметьте флажками считыватели события, связанные с которыми должны отображаться в рабочей области раздела.

 – При нажатии стрелки справа от кнопки **Выбор считывателей** открывается меню, позволяющее включить/исключить считыватели, отмеченные в окне **Выбор считывателей верификации,** из условий выборки.

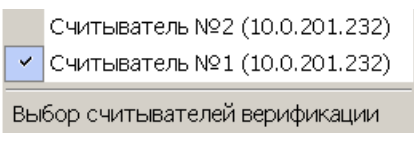

 – При помощи флажка **Применить/отменить фильтр по считывателям** справа от кнопки **Выбор считывателей** применяются/ отменяются заданные условия выборки событий по считывателям.

 – при нажатии на стрелку справа от кнопки **Выборка по пользователям** откроется контекстное меню содержащее список операторов раздела. В рабочей области раздела отображаются события, зарегистрированные в период активности отмеченных флажками операторов.

 – при нажатии на стрелку кнопки **Выборка по сотрудникам / посетителям** открывается контекстное меню, в котором флажком можно задать выборку событий по категориям владельцев идентификаторов:

- **Все**
- **Сотрудники**

### **Посетители**

Cобытия с 00:00:00 = no 23:59:59 = - поля ввода времени начала и окончания периода времени, за который отображаются события в рабочей области. Поля не доступны при установленном флажке **Весь день**.

**Весь день** – при установке флажка в рабочей области будут отображаться события независимо от времени.

**Тайм-аут мониторинга** – счетчик позволяет указать частоту автоматического обновления списка событий в рабочей области раздела.

- 5. Кнопки перемещения по списку событий:
	- переход к первому событью списка,
	- переход к предыдущему событью в списке,
	- переход к следующему событью в списке,
	- переход к последнему событью списка.
- 6. Рабочая область раздела содержит список событий зарегистрированных при работераздела *«Верификация»*.

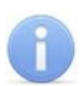

### *Примечание:*

В рабочей области раздела реализованы следующие функции: сортировка по элементам одного или нескольких столбцов, изменения ширины и последовательности столбцов.

### <span id="page-22-0"></span>**3.3 Формирование отчета**

Для составления отчета о зарегистрированных событиях:

1. Укажите период за который необходимо составить отчет. Для этого на панели инструментов раздела нажмите кнопку **Период** . Откроется меню для выбора периода:

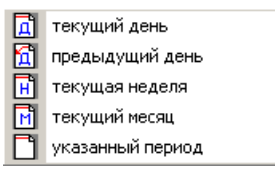

- 2. В открывшемся меню выберите нужный период.
- 3. При выборе пункта **Указанный период** откроется дополнительная панель с полями ввода даты начала и окончания периода:

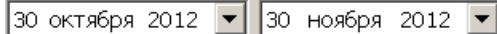

- 4. При необходимости сужения интервала времени в течение суток снимите флажок **Весь день** и укажите промежуток времени с помощью полей ввода времени **События с... по...**.
- 5. При необходимости используйте другие инструменты фильтрации событий.
- 6. Нажмите кнопку **Обновить** <del>V</del> на панели инструментов раздела. В рабочей области раздела список событий будет обновлен.
- 7. При необходимости распечатайте список событий или экспортируйте в файл.

### <span id="page-22-1"></span>**3.4 Настройки выборки**

### **Дополнительные условия выборки**

Доступны следующие условия выборки:

- **Помещение** поиск событий, связанных с проходом в выбранное с помощью раскрывающегося списка помещение. Список помещений задается в разделе «*Помещения и мнемосхема»* модуля *PERCo-SN01 «Базовое ПО»*.
- **Ответ на запрос** (Разрешить/ Запретить/ Без подтверждения) *–* поиск событий, связанных с конкретным ответом верификации на запрос от считывателя.
- **Идентификатор** поиск событий, связанных с проходом по определенной карте доступа:

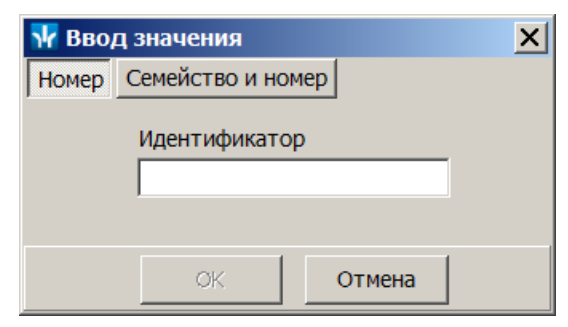

**ФИО** – поиск событий, связанных с конкретным сотрудником/посетителем (удаленные на данный момент сотрудники и посетители отмечаются в списке красным цветом.):

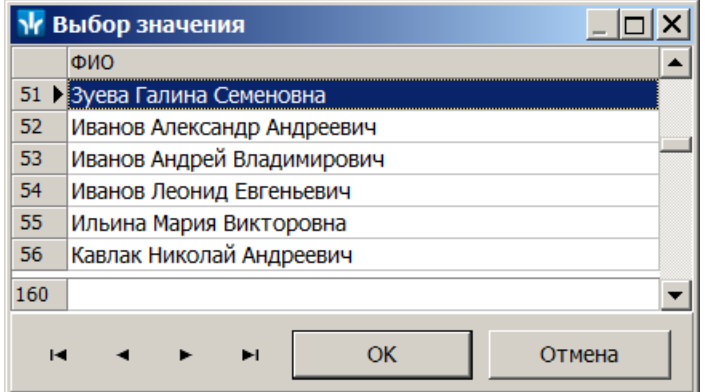

**Только события с кадрами** (Да/Нет) – поиск событий, которые были зафиксированы кадрами с видеокамер.

### **Порядок построения выборки**

Для настройки дополнительных условий выборки:

1. Нажмите кнопку **Дополнительные условия выборки** в панели инструментов раздела. Откроется окно **Дополнительные условия выборки**:

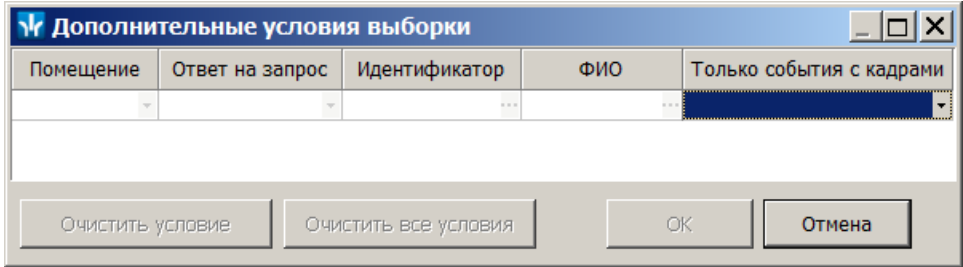

- 2. Настройте условия выборки, используя кнопки или . Для удаления выделенного условия используйте кнопку **Очистить условие**, для удаления всех установленных условий используйте кнопку **Очистить все условия**.
- 3. Для применения условий выборки нажмите кнопку **ОК**. Окно будет закрыто, события, соответствующие условиям выборки, будут отображены в рабочей области раздела. Для закрытия окна без применения выборки нажмите кнопку **Отмена**.
- 4. Для отмены применения выборки снимите флажок  $\nabla F$  справа от кнопки **Дополнительные условия выборки.**

### **OOO «Завод ПЭРКо»**

По вопросам выбора и приобретения оборудования и систем безопасности:

Call-центр: 8-800-333-52-53 Тел.: (812) 329-89-24, 329-89-25 Факс: (812) 292-36-08

Юридический адрес:

180600, г. Псков, ул. Леона Поземского, 123 В

Техническая поддержка:

Call-центр: 8-800-775-37-05 Тел./факс: (812) 292-36-05

system@perco.ru по вопросам обслуживания систем безопасности и систем контроля доступа

> turnstile@perco.ru по вопросам обслуживания турникетов, калиток, ограждений

locks@perco.ru по вопросам обслуживания электромеханических замков

soft@perco.ru по вопросам технической поддержки программного обеспечения комплексных систем безопасности, систем контроля доступа

> Утв. 19.02.2013 Кор. 27.07.2015 Отп. 27.07.2015

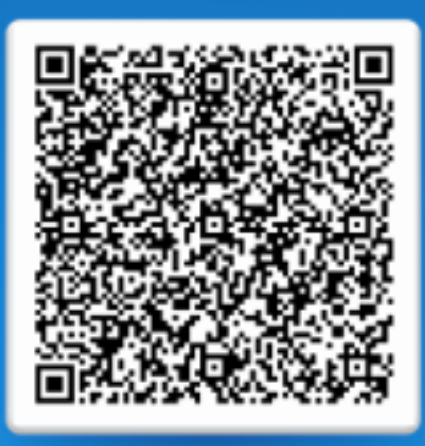

## www.perco.ru тел: 8 (800) 333-52-53